अनुबंध

1. लॉग इन स्क्रीन मेंबैंक का ई-कुबेर लॉगगन आईडी प्रगिष्ट करें:

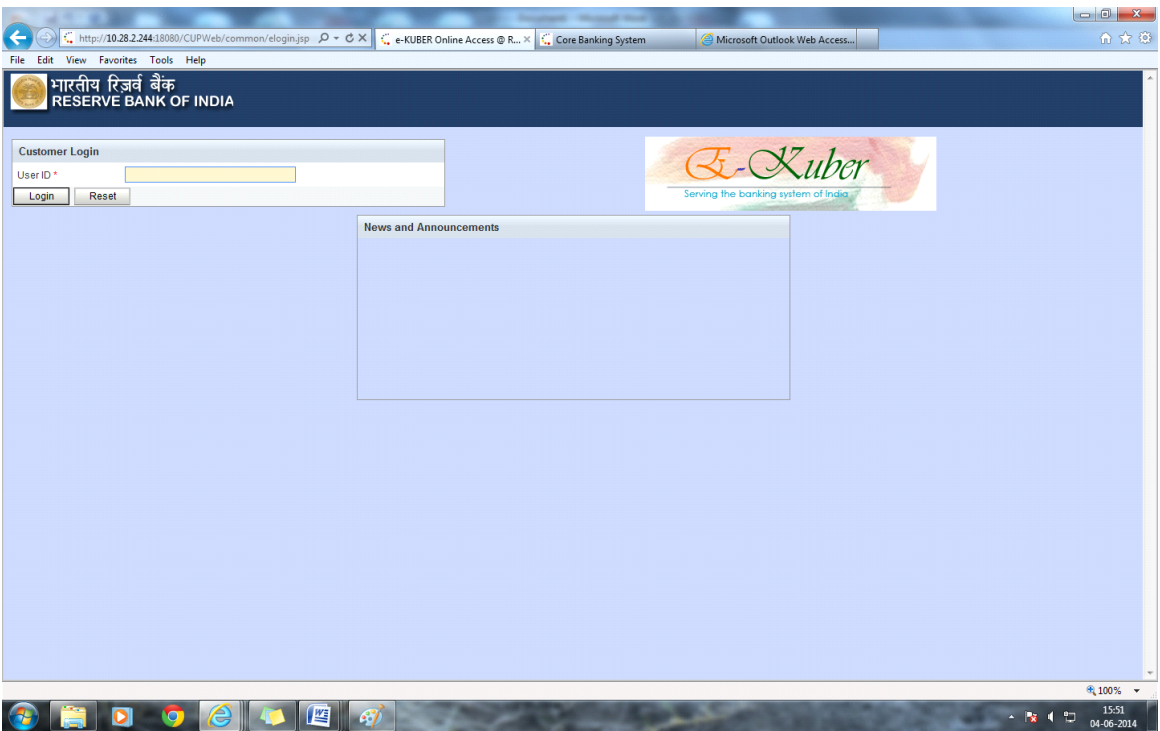

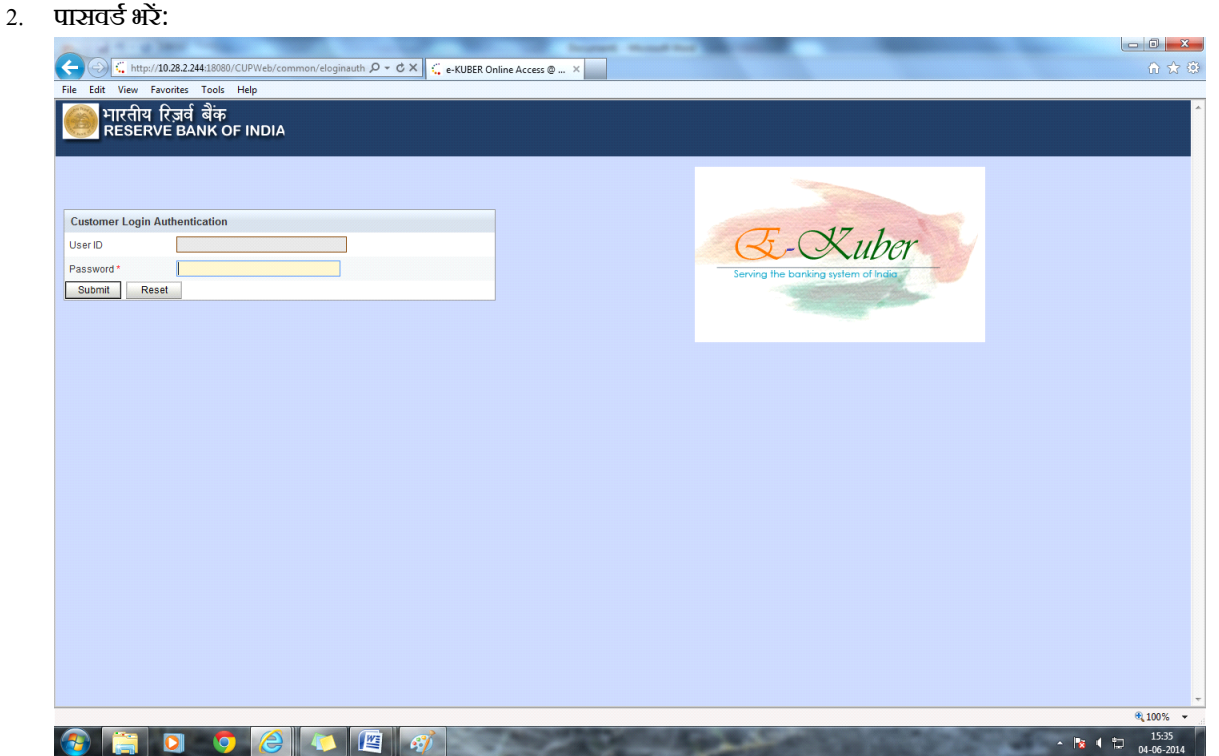

3. गनम्नगलगित स्क्रीन में'Payment Service' मेनूमें'DEAF-ENTRY(GL Account Transfer)'चुनें:

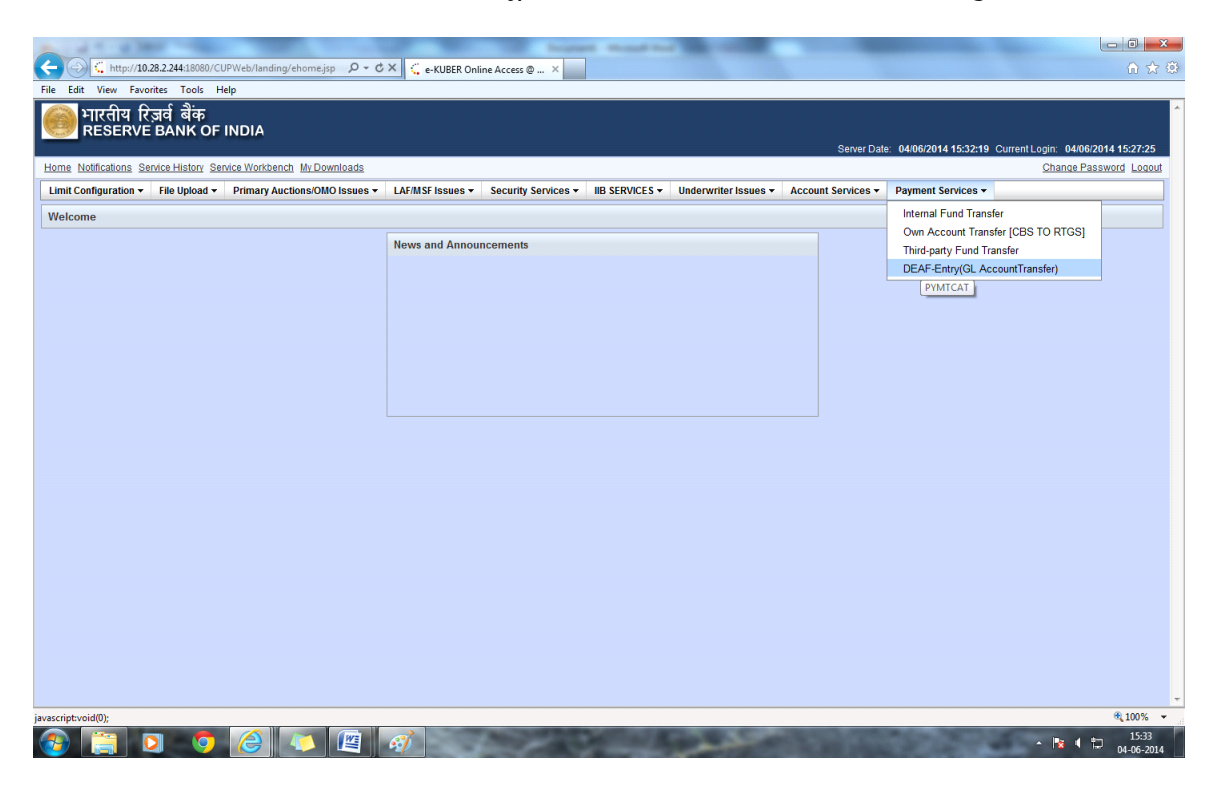

4. लैंडिंग स्क्रीन में ड्रॉप डाउन में फंडिंग अकाउंट चुनें। फंडिंग अकाउंट चुनने पर आफिस कोड और उपलब्ध शेष अपने आप आ जाएगा।

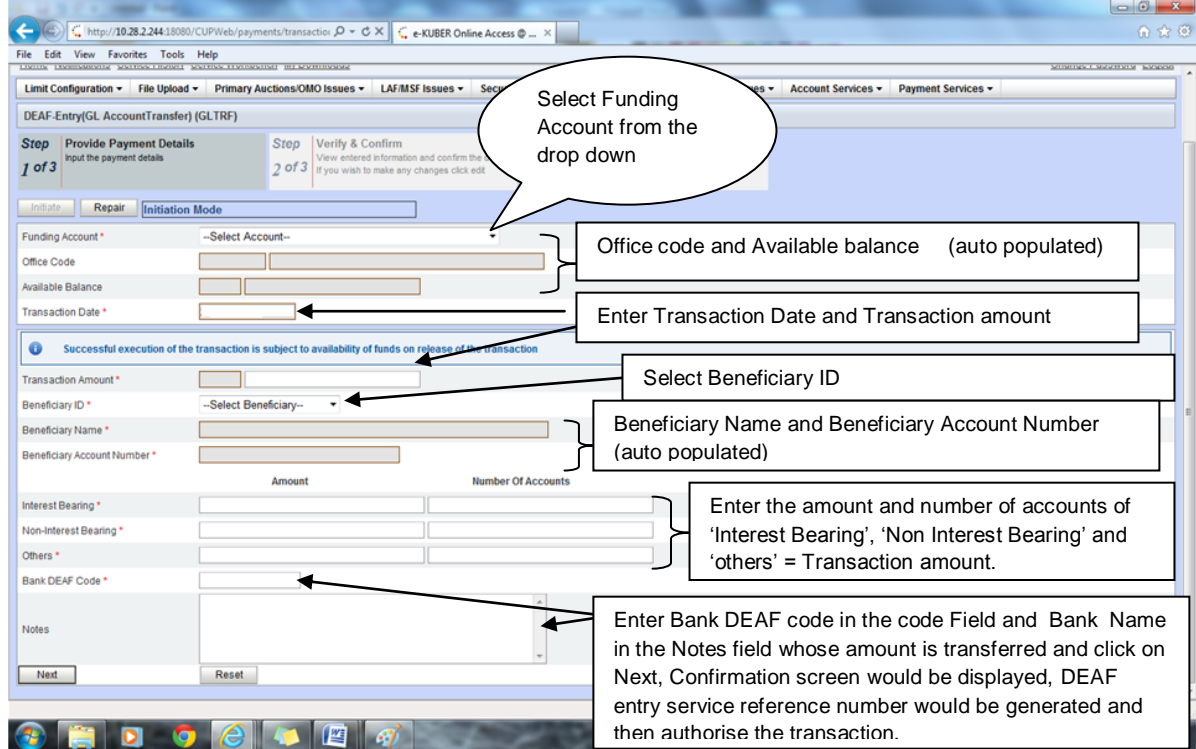